# **Robot Positioner<br>TS Series Driver**

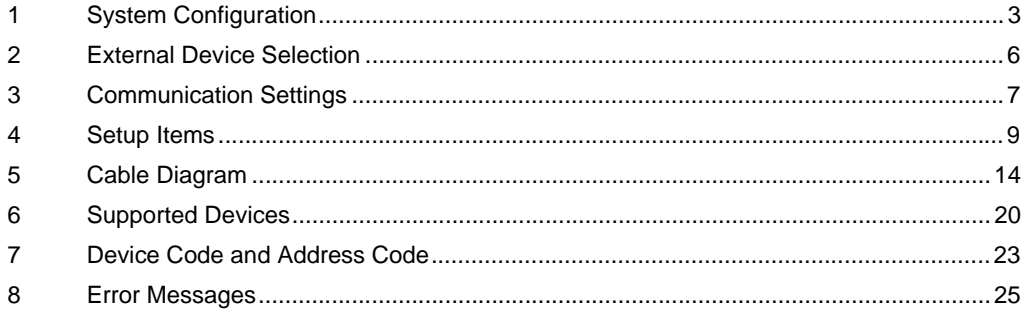

#### Introduction

This manual describes how to connect the Display and the External Device (target PLC).

In this manual, the connection procedure will be described in the sections identified below:

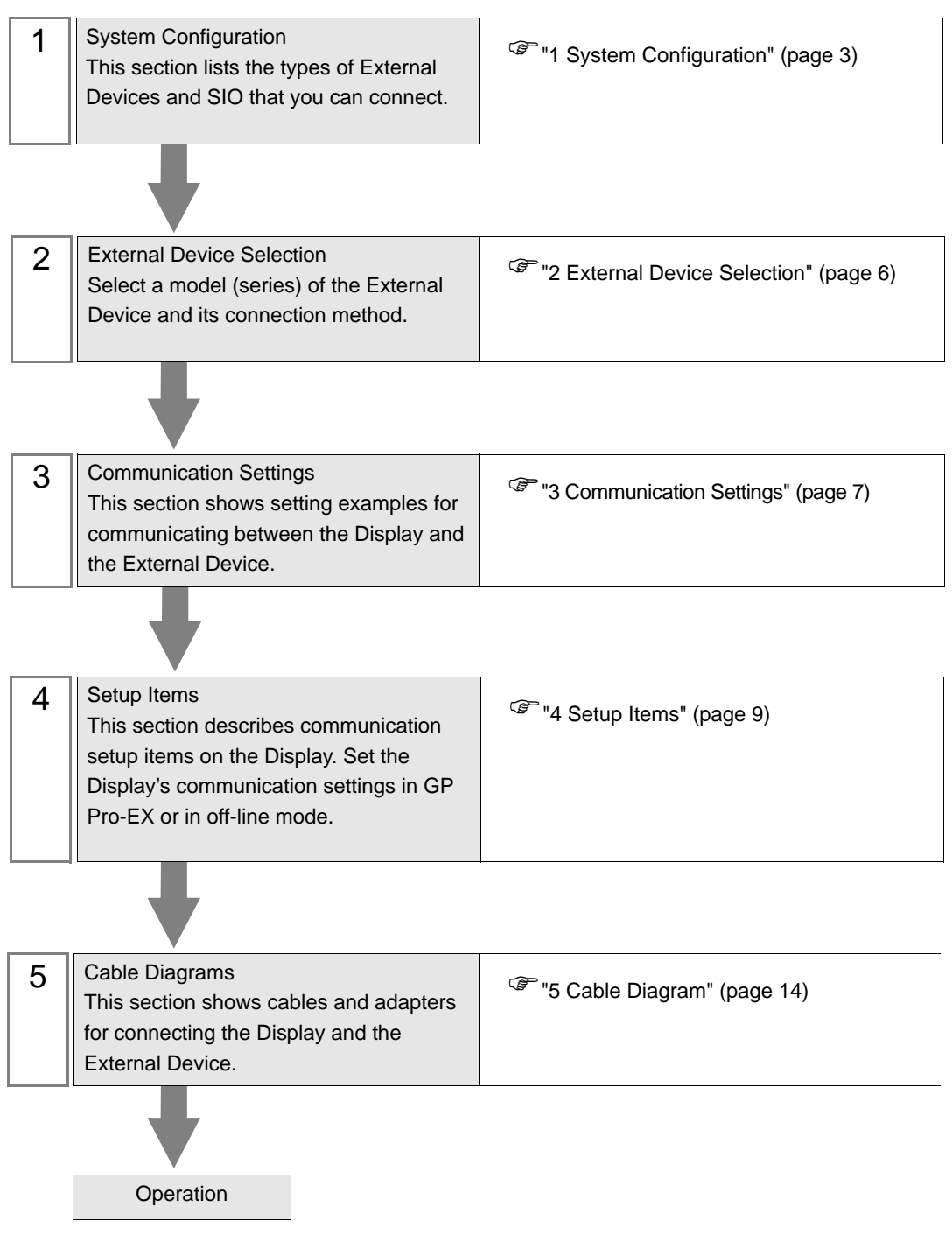

# <span id="page-2-0"></span>1 System Configuration

The system configuration in the case when the External Device of Yamaha Motor Co., Ltd. and the Display are connected is shown.

| <b>Series</b> | CPU                                                                             | $Link$ $VF$        | SIO Type      | <b>Setting Example</b>        | Cable Diagram              |
|---------------|---------------------------------------------------------------------------------|--------------------|---------------|-------------------------------|----------------------------|
| TS-S          | $TS-S$                                                                          | COM1 on Controller | <b>RS232C</b> | Setting Example 1<br>(page 7) | Cable Diagram<br>(page 14) |
| TS-X          | <b>TS-X105</b><br><b>TS-X110</b><br><b>TS-X205</b><br>TS-X210<br><b>TS-X220</b> |                    |               | Setting Example 1<br>(page 7) | Cable Diagram<br>(page 14) |
| TS-P          | <b>TS-P105</b><br><b>TS-P110</b><br>TS-P205<br>TS-P210<br><b>TS-P220</b>        |                    |               | Setting Example 1<br>(page 7) | Cable Diagram<br>(page 14) |

Connection Configuration

• 1:1 Connection

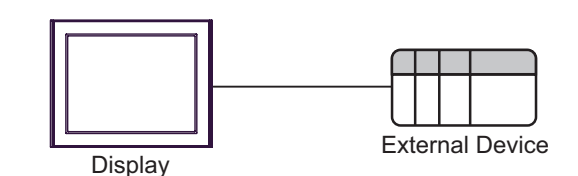

1:n Connection

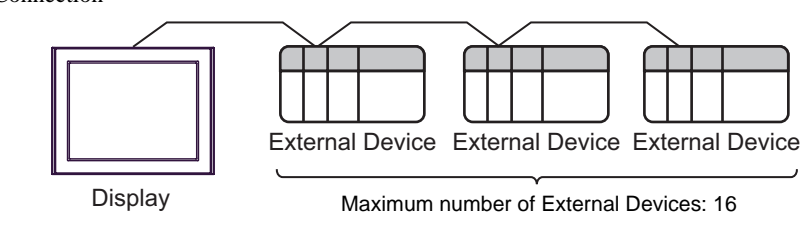

NOTE

• To set up a 1:n connection, software on the External Device should be Ver.1.05.110 or later.

## <span id="page-3-0"></span>■ IPC COM Port

When connecting IPC with an External Device, the COM port used depends on the series and SIO type. Please refer to the IPC manual for details.

#### Usable port

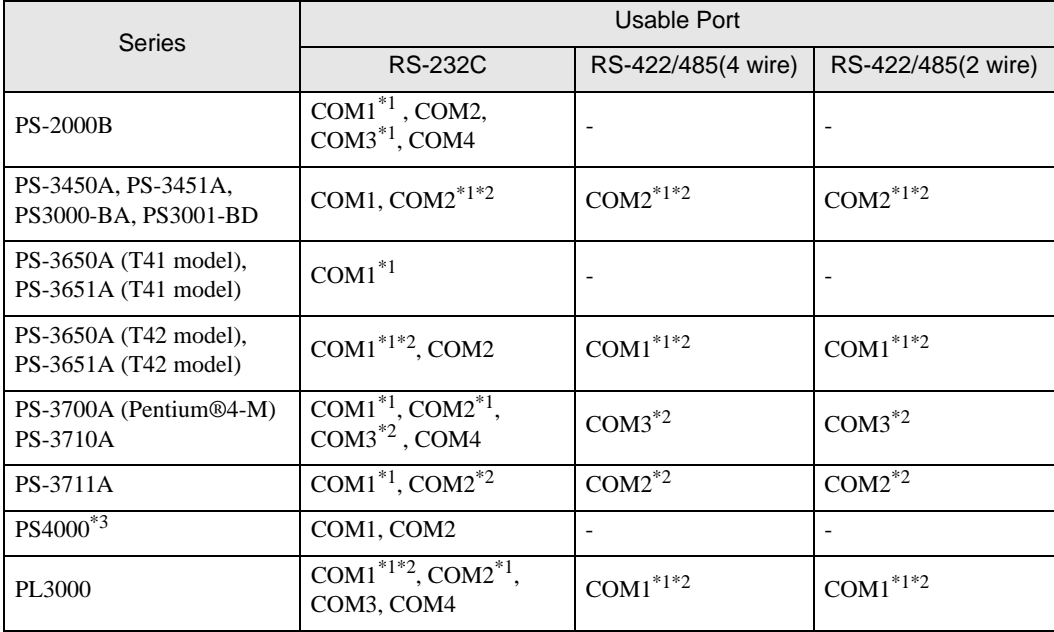

\*1 The RI/5V can be switched. Use the IPC's switch to change if necessary.

\*2 Set up the SIO type with the DIP Switch. Please set up as follows according to SIO type to be used.

\*3 When making communication between an External Device and COM port on the Expansion slot, only RS-232C is supported. However, ER (DTR/CTS) control cannot be executed because of the specification of COM port.

For connection with External Device, use user-created cables and disable Pin Nos. 1, 4, 6 and 9. Please refer to the IPC manual for details of pin layout.

DIP Switch setting: RS-232C

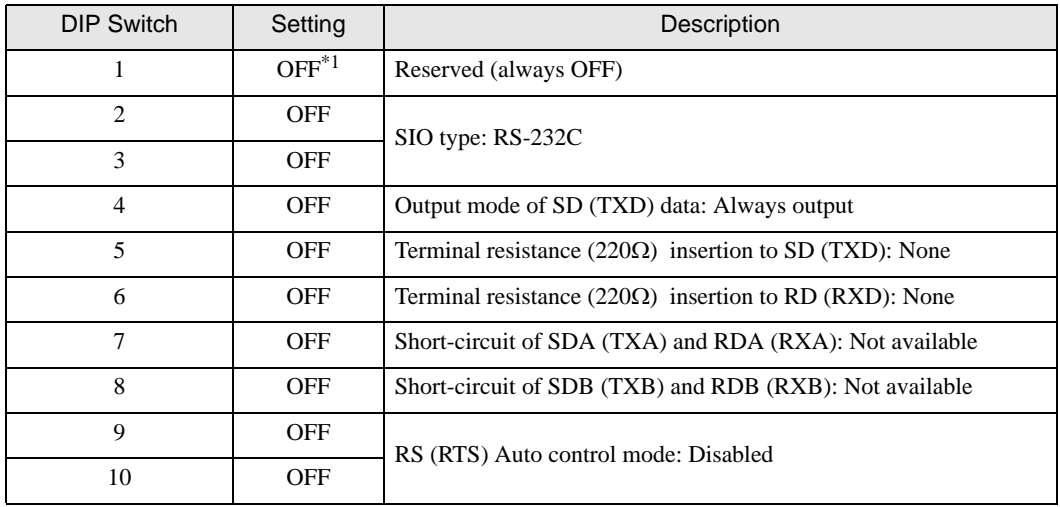

\*1 When using PS-3450A, PS-3451A, PS3000-BA and PS3001-BD, turn ON the set value.

## DIP Switch setting: RS-422/485 (4 wire)

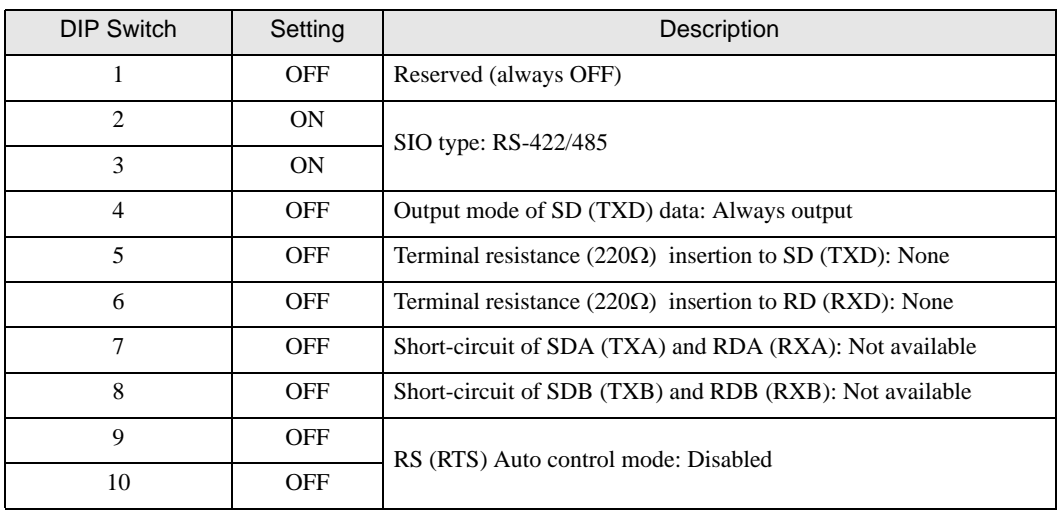

#### DIP Switch setting: RS-422/485 (2 wire)

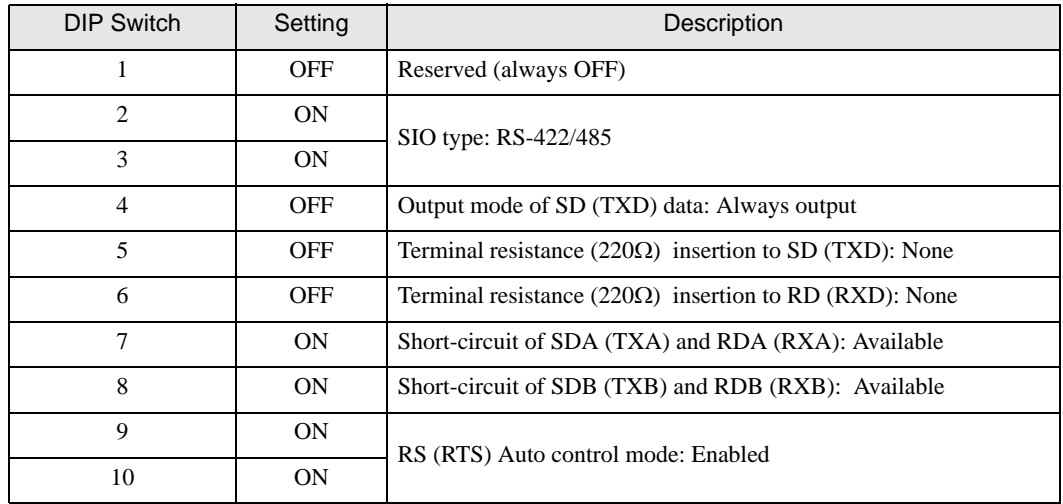

# <span id="page-5-0"></span>2 External Device Selection

Select the External Device to be connected to the Display.

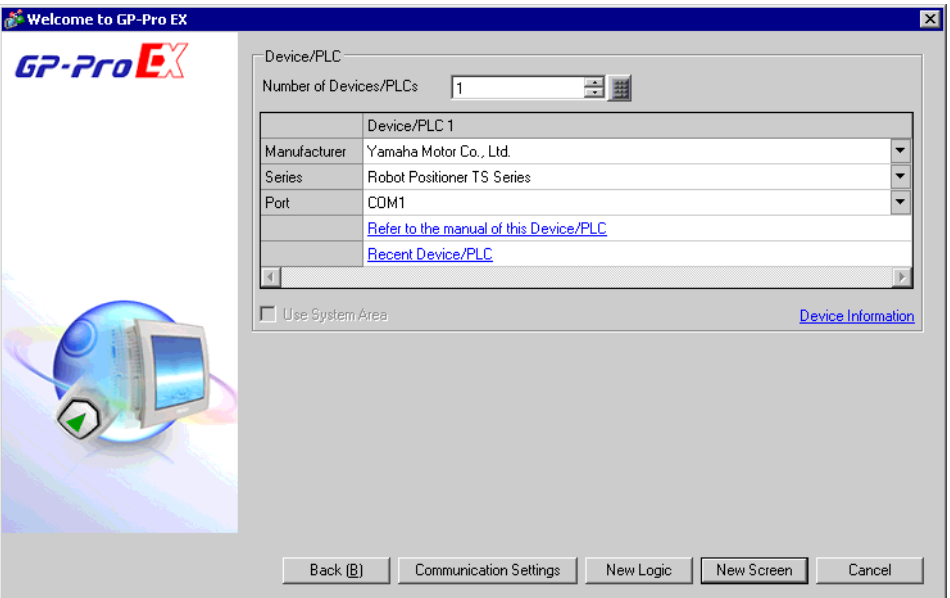

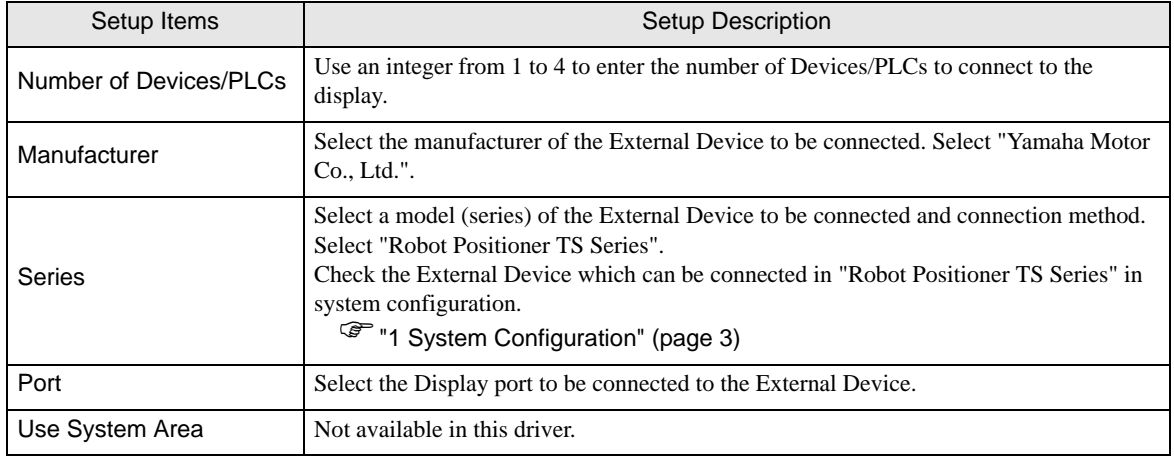

# <span id="page-6-0"></span>3 Communication Settings

Examples of communication settings of the Display and the External Device, recommended by Pro-face, are shown.

#### <span id="page-6-1"></span>3.1 Setting Example 1

## ■ Settings of GP-Pro EX

#### Communication Settings

To display the setup screen, from the [Project] menu, point to [System Settings] and select [Device/PLC].

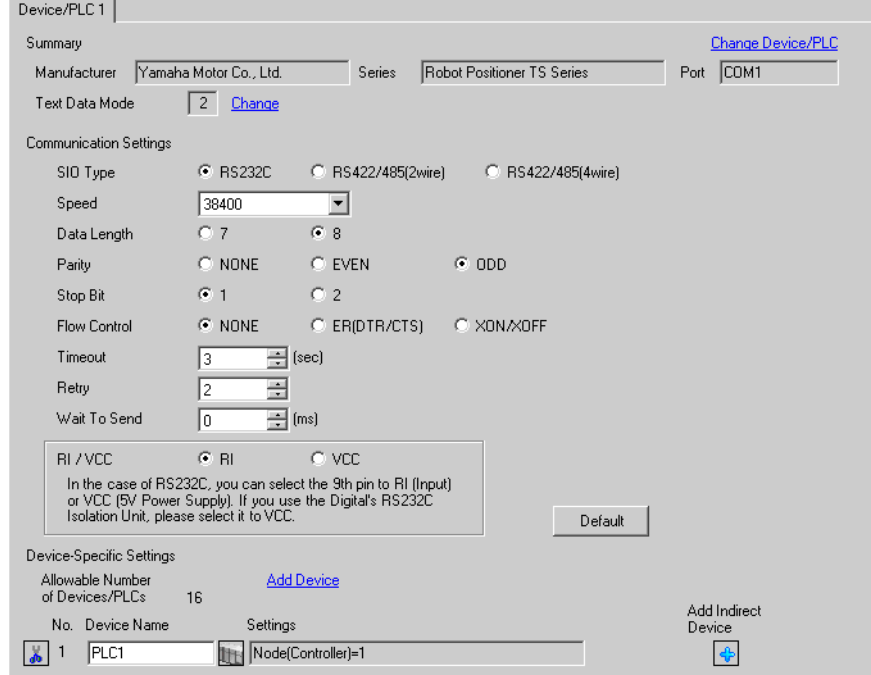

#### ◆ Device Setting

To display the [Individual Device Settings] dialog box, from [Device-Specific Settings] in the [Device/PLC] window, select the External Device and click [Settings]  $\|\cdot\|$ . To connect multiple External Devices, from [Device-Specific Settings] in the [Device/PLC] window, click [Add Device] to add another External Device.

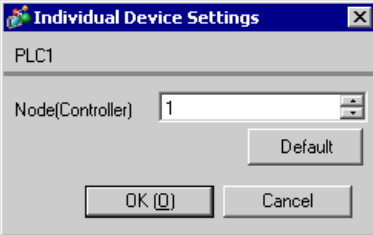

## ■ Settings of External Device

1:1 connections do not require communication setup.

In 1:n connections, use TS Manager version V1.2.0 or later to set the Automatic Node Number Assignment.

For details on communication settings, please refer to the manual of the External Device.

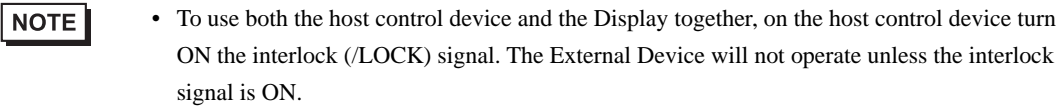

• To use the Display only, set the External Device Option parameters number 80, "Option enable", to "Disable." You can operate the External Device without the interlock.

# <span id="page-8-0"></span>4 Setup Items

Set up the Display's communication settings in GP Pro-EX or in the Display's offline mode.

The setting of each parameter must match that of the External Device.

)["3 Communication Settings" \(page 7\)](#page-6-0)

## 4.1 Setup Items in GP-Pro EX

#### Communication Settings

To display the setup screen, from the [Project] menu, point to [System Settings] and select [Device/PLC].

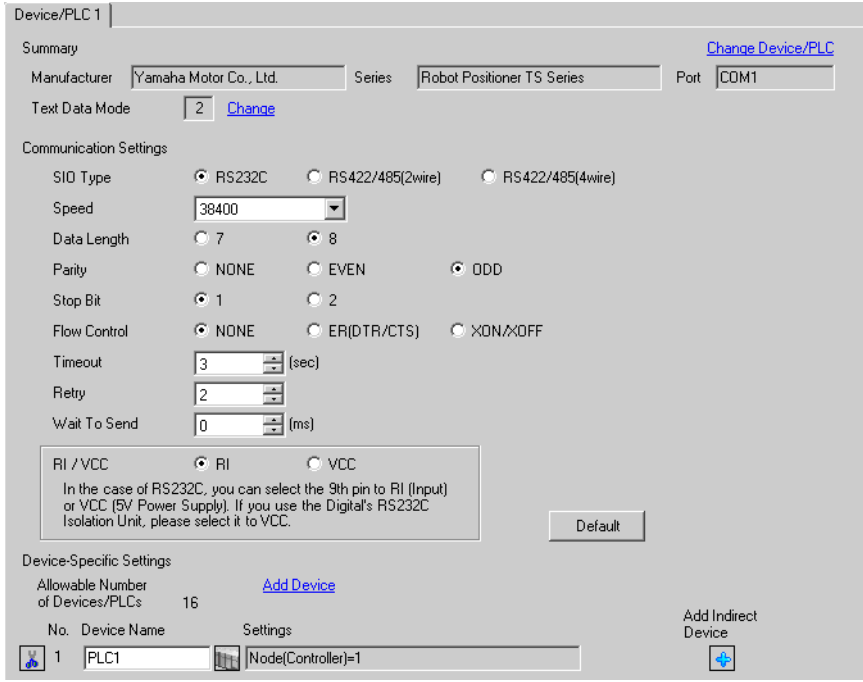

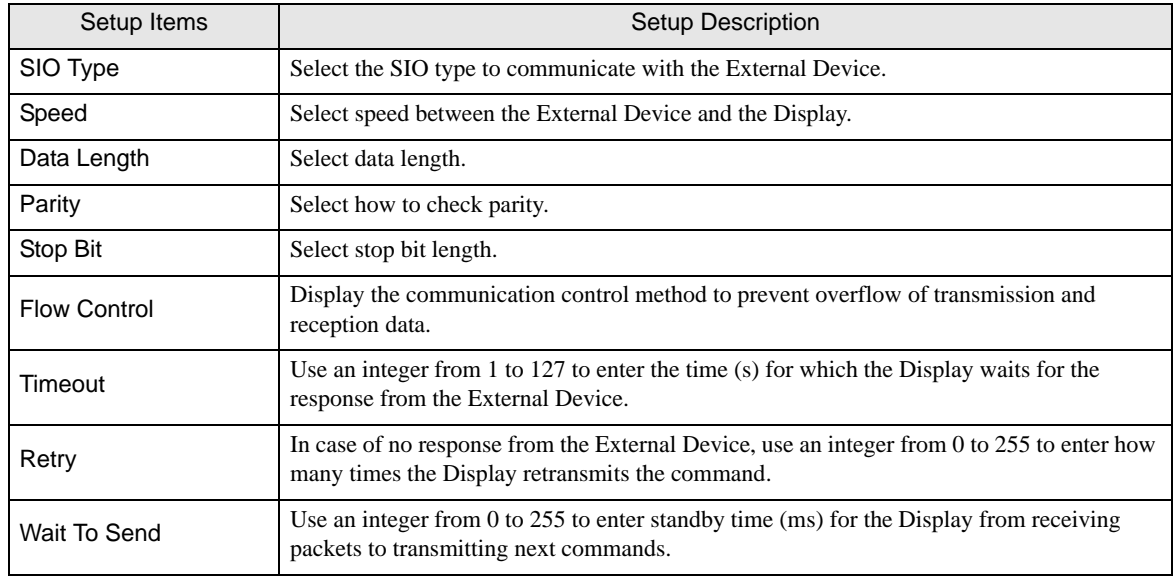

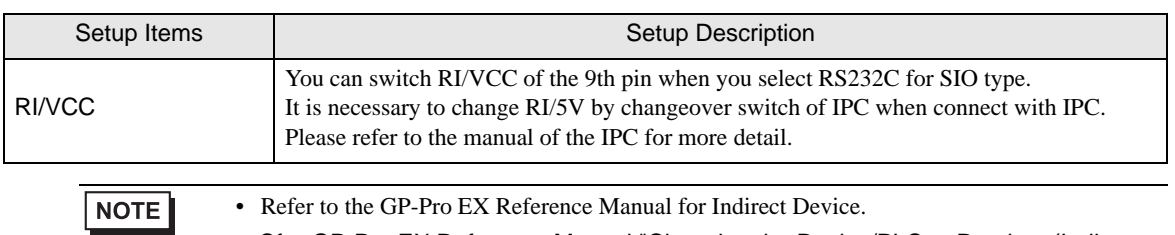

Cf. GP-Pro EX Reference Manual "Changing the Device/PLC at Runtime (Indirect Device)"

### Device Setting

To display the [Individual Device Settings] dialog box, from [Device-Specific Settings] in the [Device/PLC] window, select the External Device and click [Settings]  $\|\cdot\|$ . To connect multiple External Devices, from [Device-Specific Settings] in the [Device/PLC] window, click [Add Device] to add another External Device.

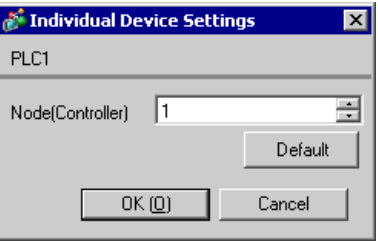

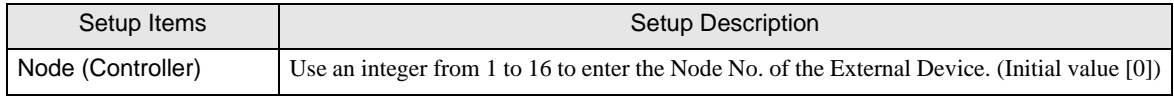

## 4.2 Setup Items in Offline Mode

#### • Please refer to Maintenance/Troubleshooting Guide for more information on how to enter NOTE offline mode or about operation.

Cf. Maintenance/Troubleshooting Guide "Offline Mode"

• The number of the setup items to be displayed for 1 page in the offline mode depends on the Display in use. Please refer to the Reference manual for details.

## Communication Settings

To display the setting screen, touch [Device/PLC Settings] from [Peripheral Settings] in offline mode. Touch the External Device you want to set from the displayed list.

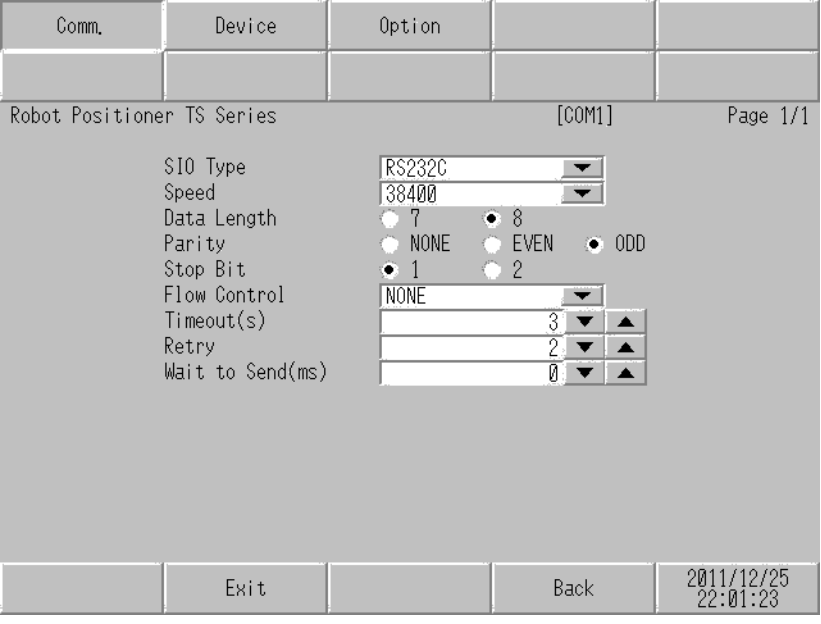

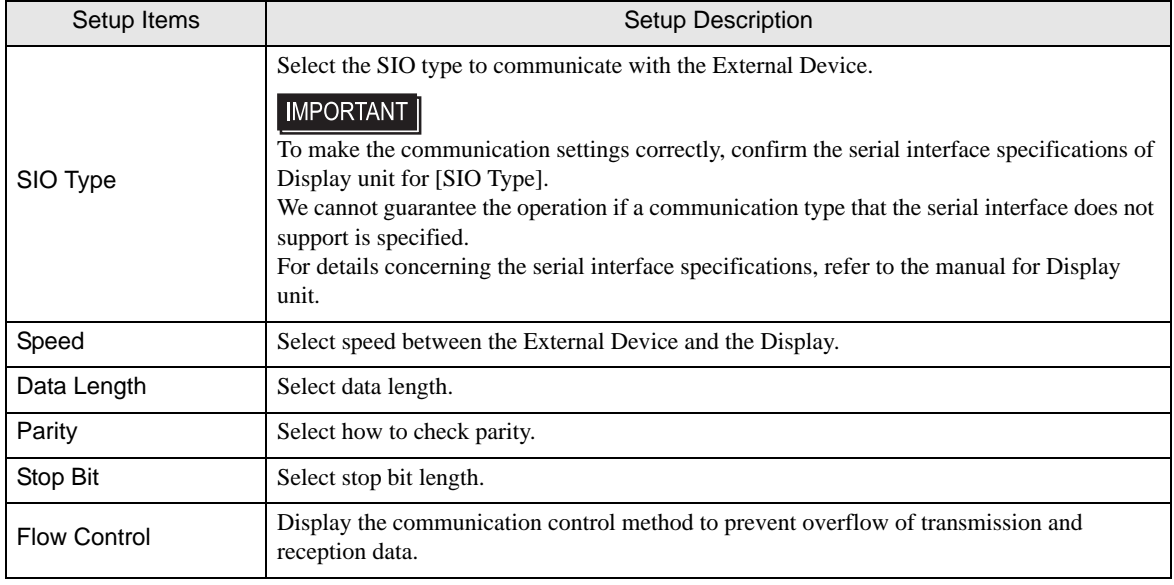

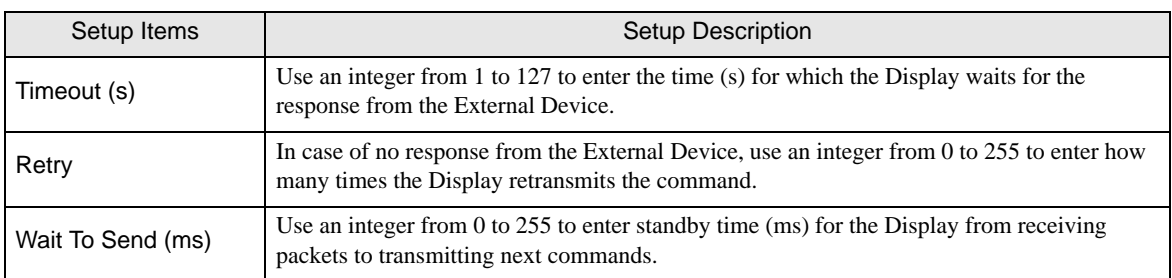

## **Device Setting**

To display the setting screen, touch [Device/PLC Settings] from [Peripheral Settings]. Touch the External Device you want to set from the displayed list, and touch [Device].

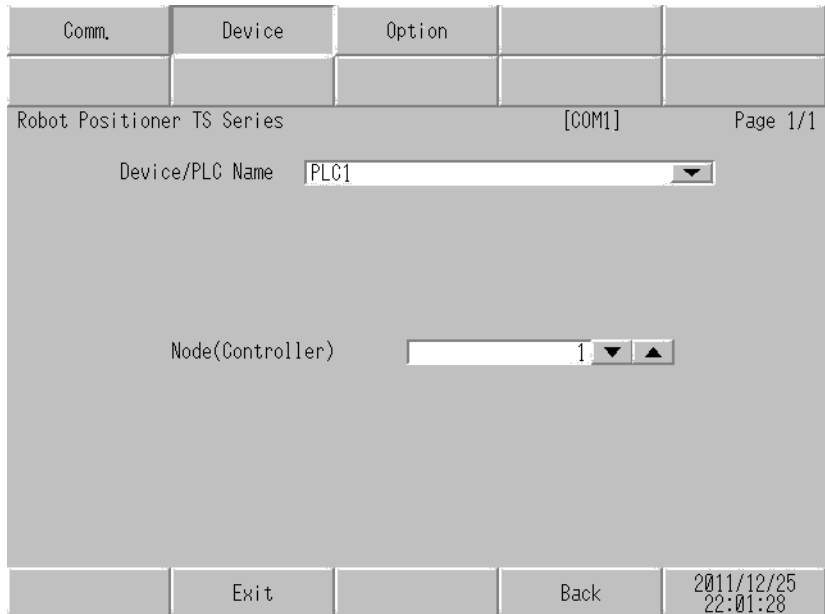

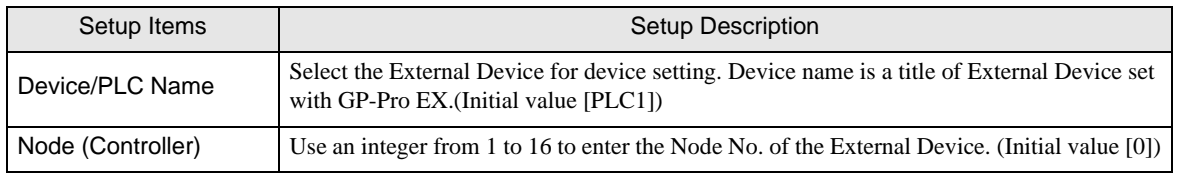

# Option

To display the setting screen, touch [Device/PLC Settings] from [Peripheral Settings]. Touch the External Device you want to set from the displayed list, and touch [Option].

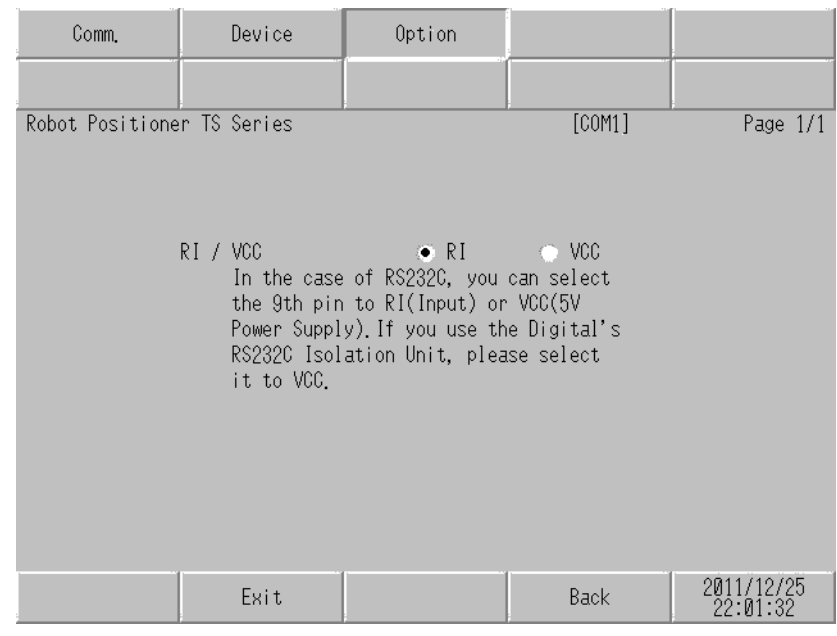

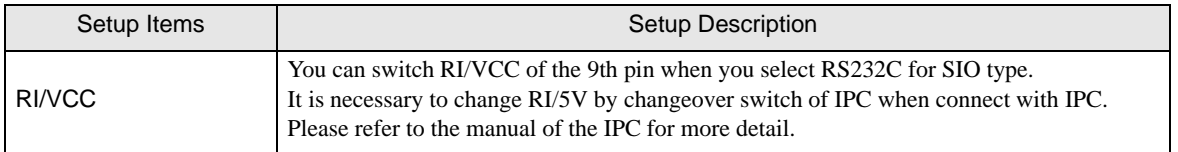

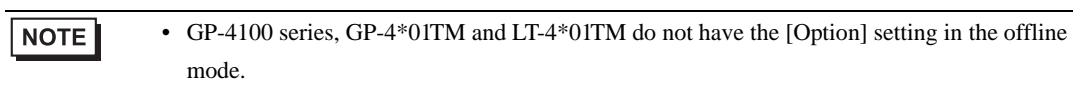

# <span id="page-13-0"></span>5 Cable Diagram

The cable diagram shown below may be different from the cable diagram recommended by Yamaha Motor Co., Ltd. Please be assured there is no operational problem in applying the cable diagram shown in this manual.

- The FG pin of the External Device body must be D-class grounded. Please refer to the manual of the External Device for more details.
- SG and FG are connected inside the Display. When connecting SG to the External Device, design the system not to form short-circuit loop.
- Connect the isolation unit, when communication is not stabilized under the influence of a noise etc.

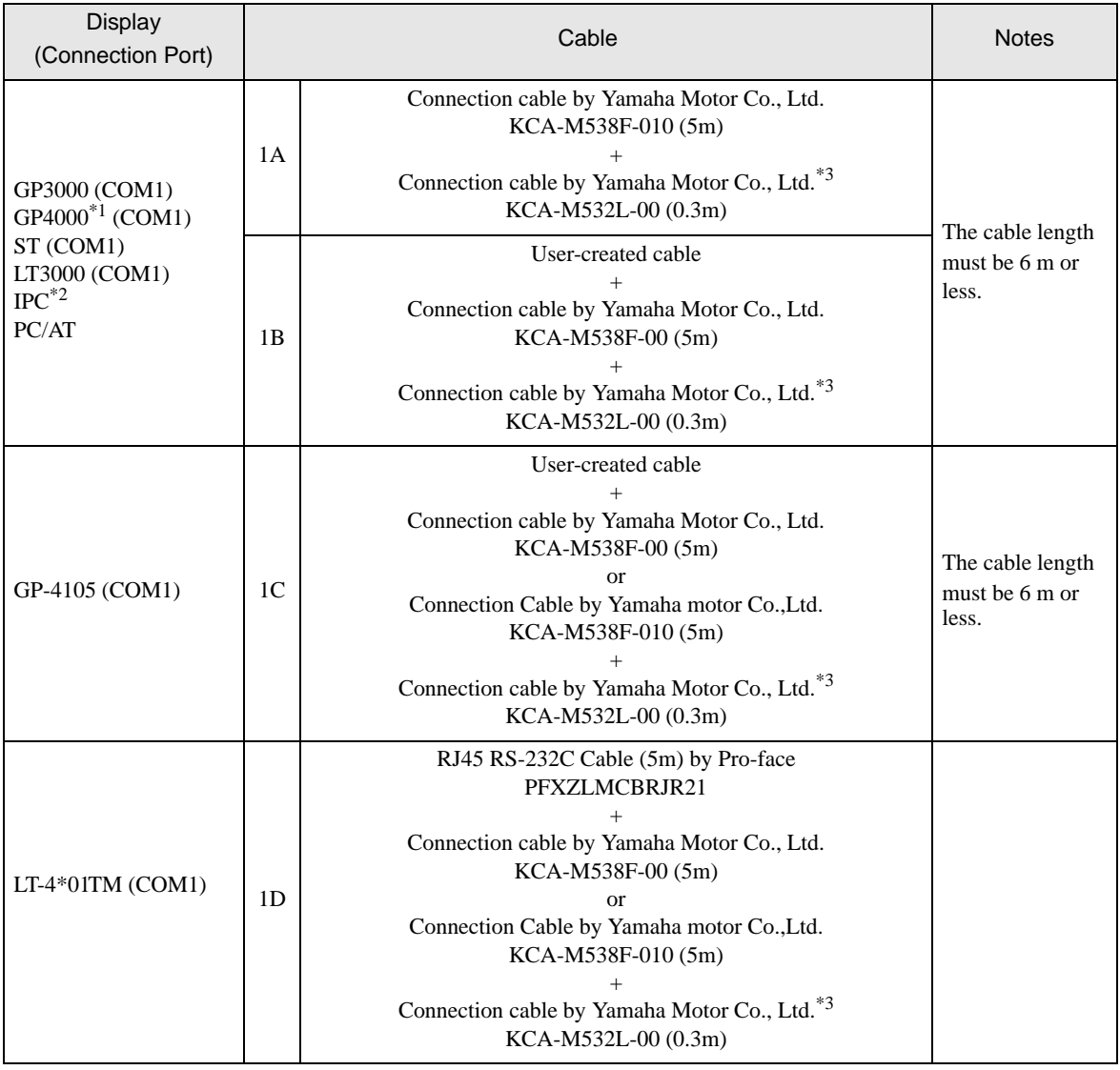

#### Cable Diagram 1

\*1 All GP4000 models except GP-4100 Series and GP-4203T

\*2 Only the COM port which can communicate by RS-232C can be used. **F** [IPC COM Port \(page 4\)](#page-3-0)

\*3 For 1:n connections, use Yamaha Motor Co., Ltd.'s connection cable (KCA-M532L-00) to connect External Devices.

## 1A)

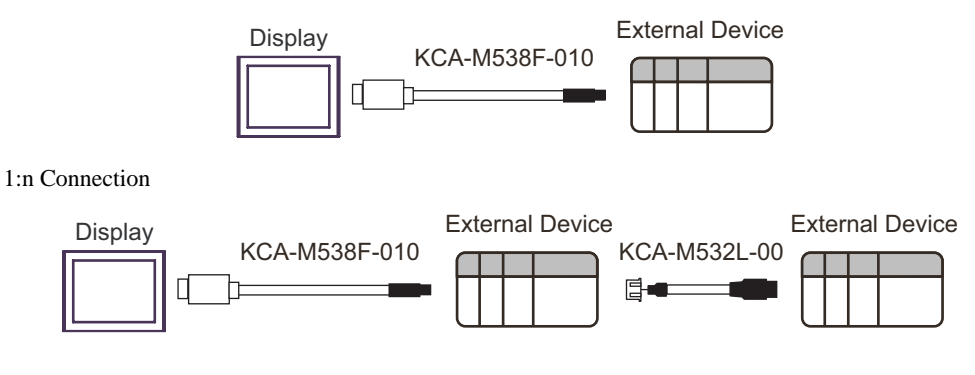

1B)

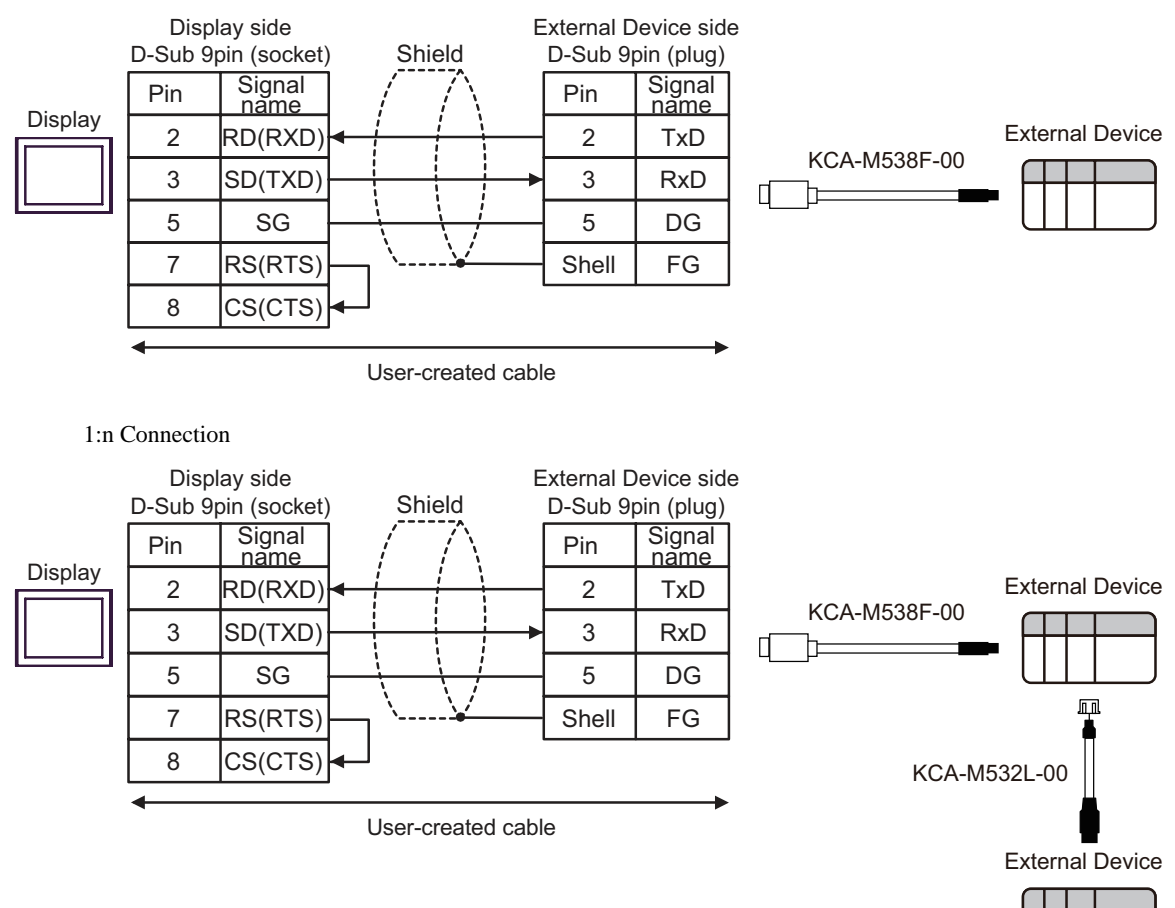

#### 1C)

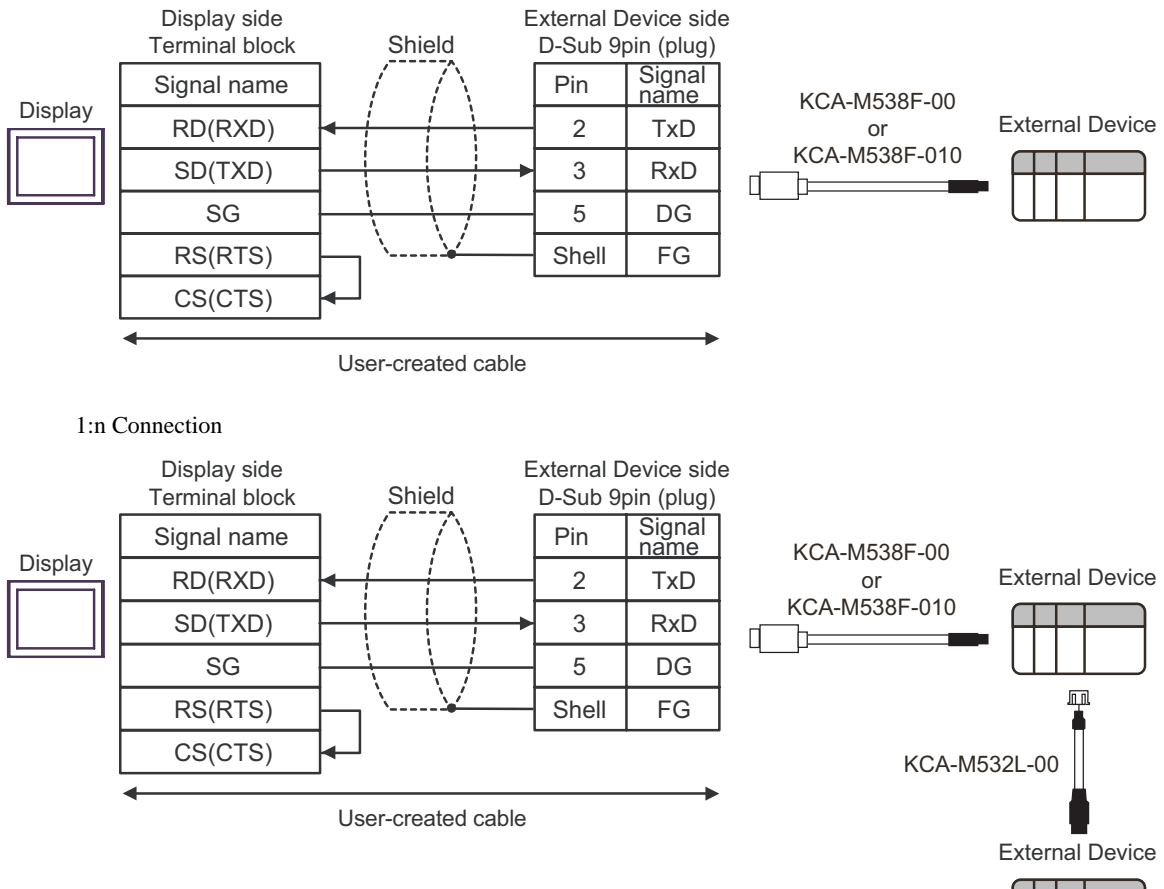

#### 1D)

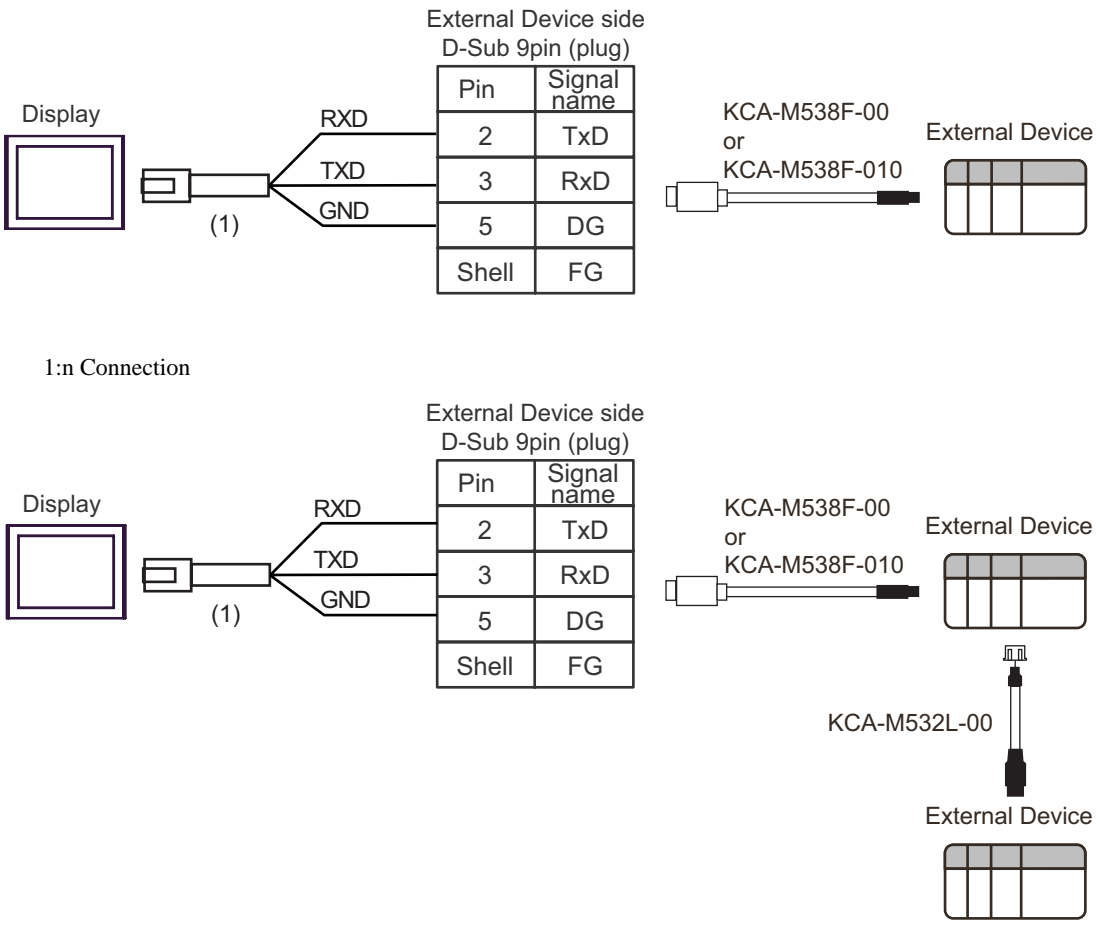

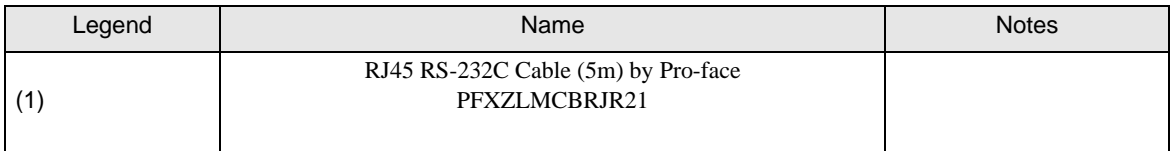

# <span id="page-19-0"></span>6 Supported Devices

Range of supported device address is shown in the table below.

This address can be specified as system data area.

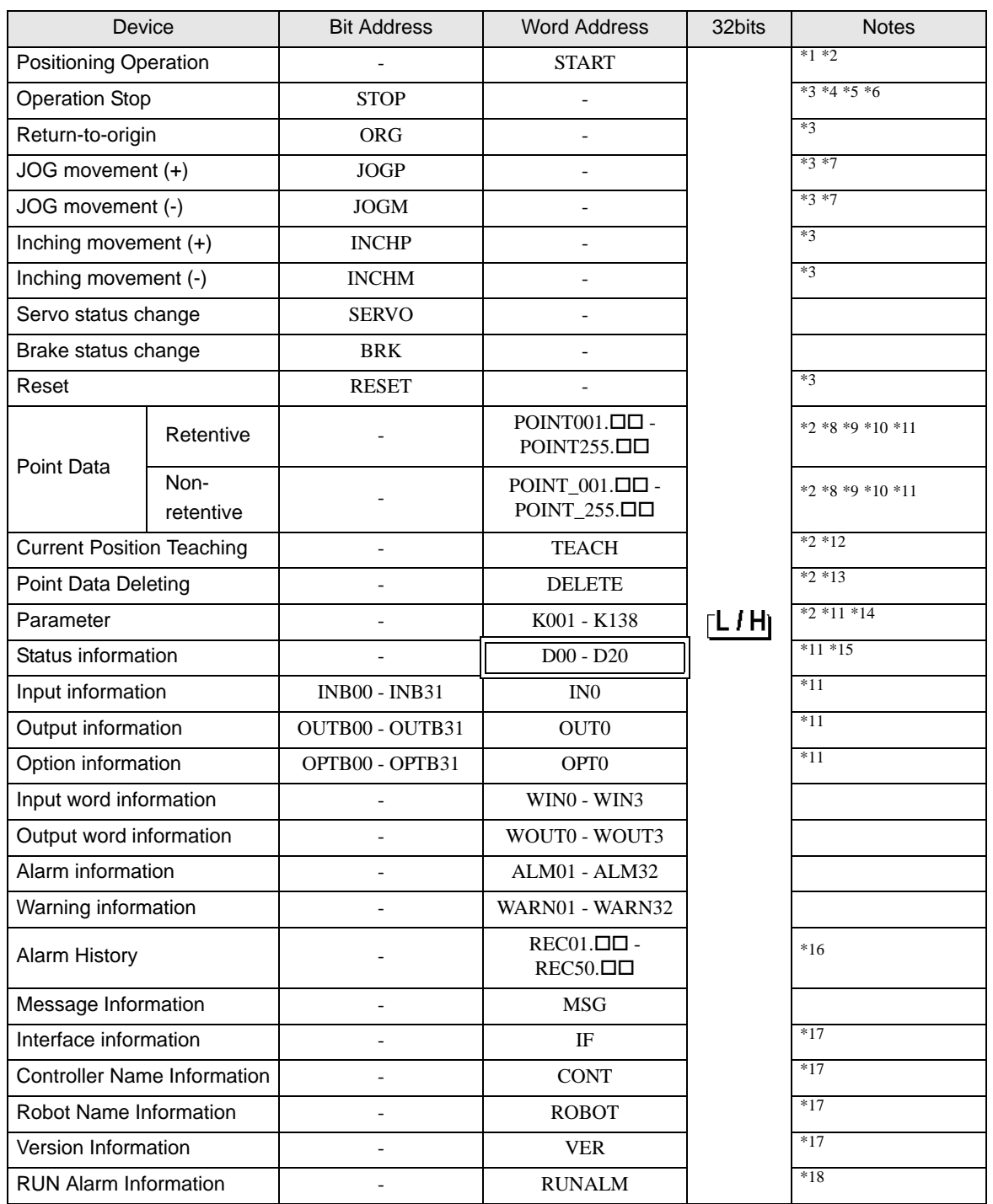

Д

\*1 Define the point number you want to run, and perform a word write operation.

<span id="page-19-1"></span>\*2 Writing a value outside the setting range may cause the External Device to become unresponsive. Only write values within the setting range.

- <span id="page-20-0"></span>\*3 Operates when the bit turns on.
- \*4 An error displays when turning ON the bit under either of the following conditions: • During operation triggered by a command that did not come from the Display • While not in operation.
- \*5 Depending on the point data setting, the External Device may become unresponsive when stopping operation. Set up the time until the operation ends so it fits into the time-out time.
- \*6 When the External Device is running due to input and output signals from the controller, and you use the Display to exit operation, the External Device will stop, but an unresponsive error will appear on the Display.
- <span id="page-20-1"></span>\*7 When the External Device experiences a SOFTLIMIT OVER error, even if you perform a word write to a JOG movement device (JOGP, JOGM), communication will not be normal. Information on the SOFTLIMIT OVER error is stored in the RUN Alarm Information device (RUNALM).
- \*8 The structure of the address portion of the Point Data device (POINT, POINT\_) is as follows.

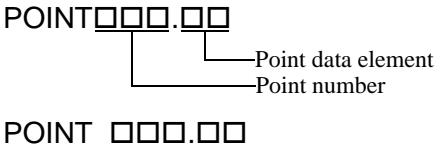

Point data element

Point number

Point data is data that stores movement information for the axis connected to the Robot Controller. There are 255 point data, and each point data has 12 elements. The address identifying the element is called the "point data element," and the address identifying one of the 255 point data is called the "point number."

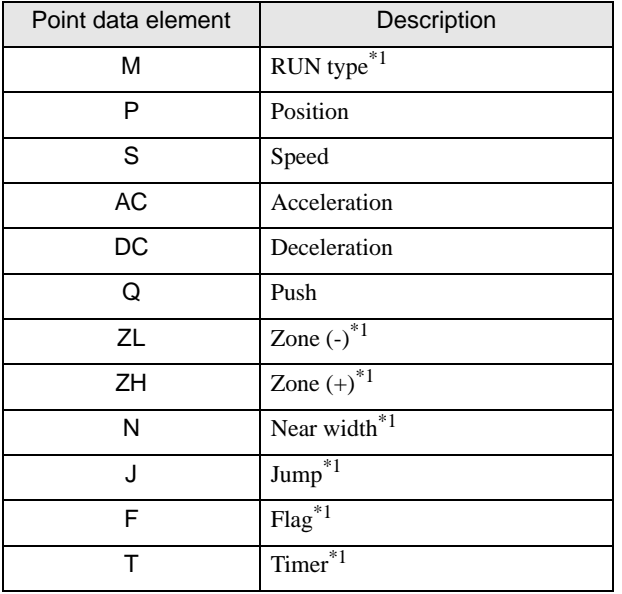

\*1 Non-retentive device (POINT\_) is read-only.

e.g. To specify point number 20's Deceleration (DC), use "POINT020.DC."

- \*9 Values written to point data's non-retentive device (POINT\_) is not written to EEPROM, but to volatile memory. As a result, the value is not retained. If you want to retain the value, in the same point number of the retentive device (POINT), write the operation to the RUN type (M). To use point data's non-retentive devices (POINT\_), use External Device software Ver.1.04.106 or later.
- <span id="page-20-2"></span>\*10 In point data, when you set the RUN type (M) to 0, data in each element becomes invalid. When you reset the RUN type (M), data in each element becomes valid.
- \*11 32-bit device.
- \*12 Define the point number you want to teach, and perform a word write operation.
- \*13 Define the point number you want to delete, and perform a word write operation.
- \*14 Communication system parameters K034, K035, K036, K037, K038, and K039 are read-only addresses.
- \*15 D03, D05, and D08 are unused devices. On the Display, these devices show a value of 0.
- \*16 The structure of address in the Alarm history device (REC) is as follows.

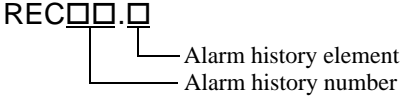

The alarm history device stores the last 50 alarms that have occurred on the External Device. Each alarm has elements such as "Cause," "Position," and "Speed" when the alarm occurred. The address identifying the element is called the "Alarm history element," and the address identifying one of the 50 historical alarms is called "Alarm history number."

The alarm history elements are listed below.

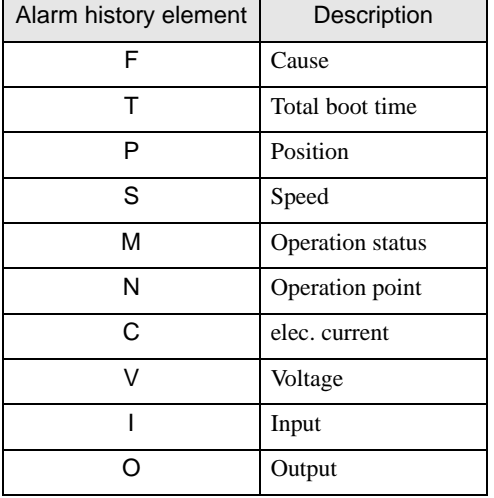

e.g. To specify Alarm history number 10's Position (P), use "REC10.P."

<span id="page-21-0"></span>\*17 Text string device. You can define up to 32 single-byte characters.

\*18 Stores RUN Alarm information for External Device operations that occurred on the Display. Even if the run alarm is removed on the External Device, the RUN Alarm information device is not cleared. Clear this information from the Display.

When you perform a new operation on the Display, the RUN Alarm information device is cleared.

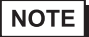

• Please refer to the GP-Pro EX Reference Manual for system data area.

- Cf. GP-Pro EX Reference Manual "LS Area (Direct Access Method Area)"
- Please refer to the precautions on manual notation for icons in the table.

)"Manual Symbols and Terminology"

# <span id="page-22-0"></span>7 Device Code and Address Code

Use device code and address code when you select "Device Type & Address" for the address type in data displays.

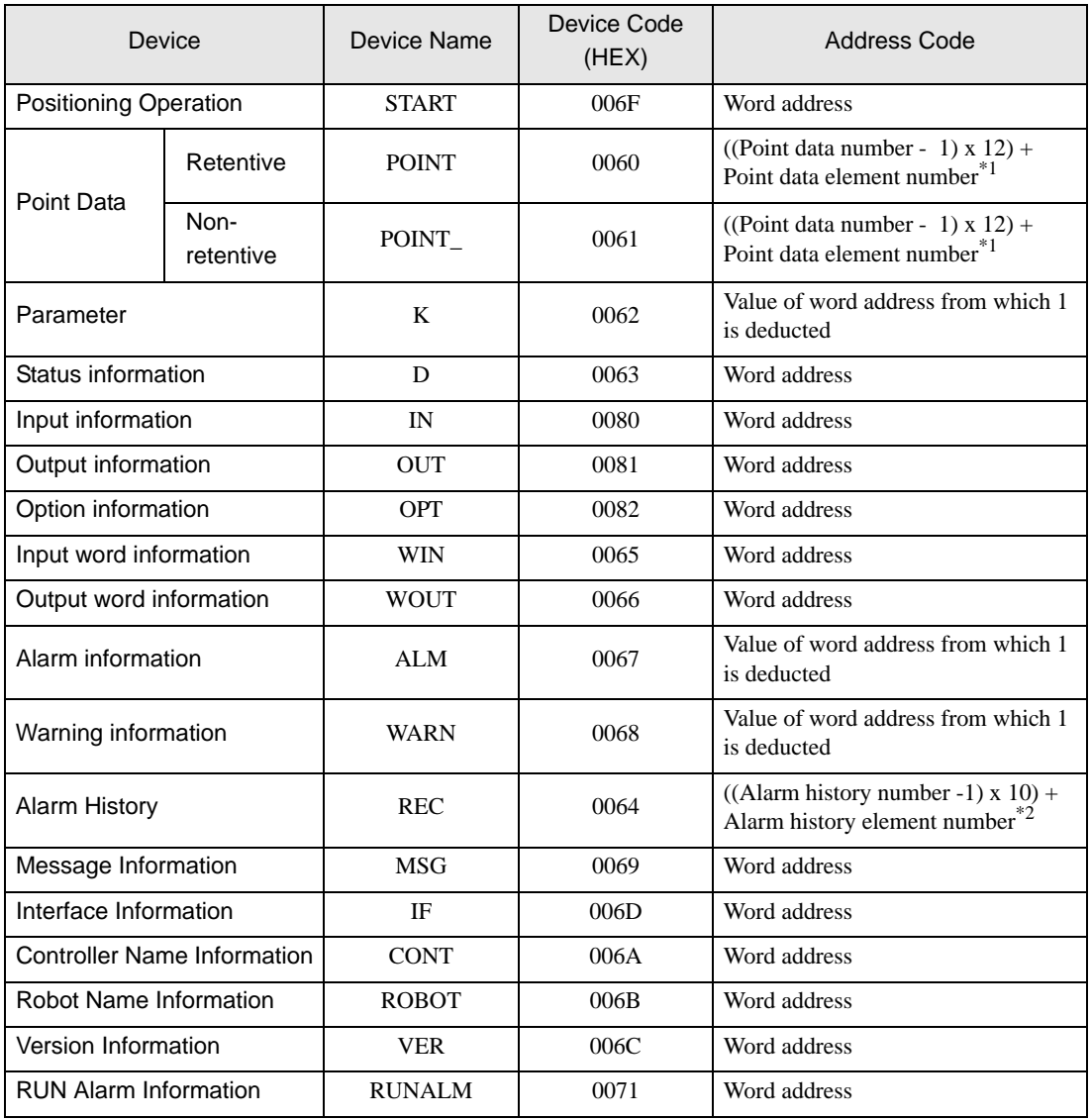

- Point data element number (HEX) Point data element Description 0000 M RUN type 0001 P P Position 0002 S Speed 0003 AC Acceleration 0004 DC Deceleration 0005 Q Push 0006 **ZL ZD ZD ZONE** (-) 0007 **ZH** Zone (+) 0008 N Near width 0009 J Jump 000A F Flag 000B T T Timer
- \*1 Point data element and number is shown in the table below.

\*2 Alarm history element and number is shown in the table below.

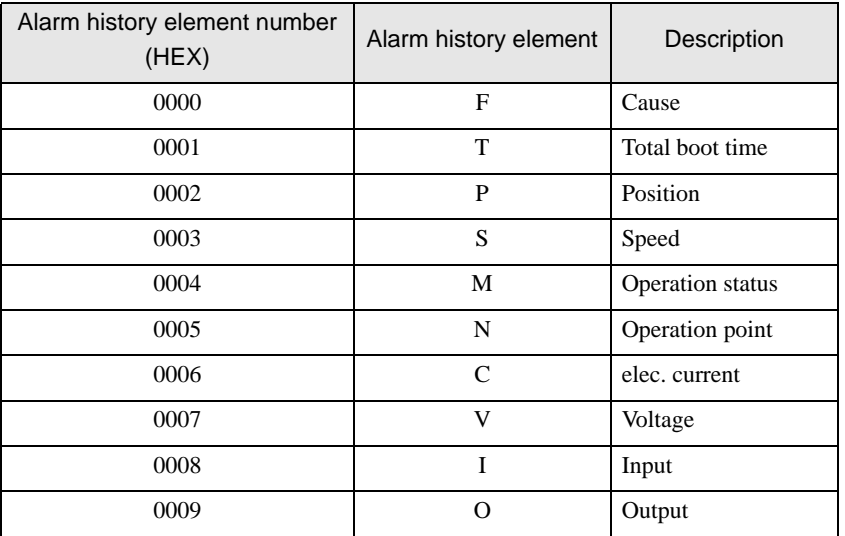

# <span id="page-24-0"></span>8 Error Messages

Error messages are displayed on the screen of Display as follows: "No. : Device Name: Error Message (Error Occurrence Area)". Each description is shown below.

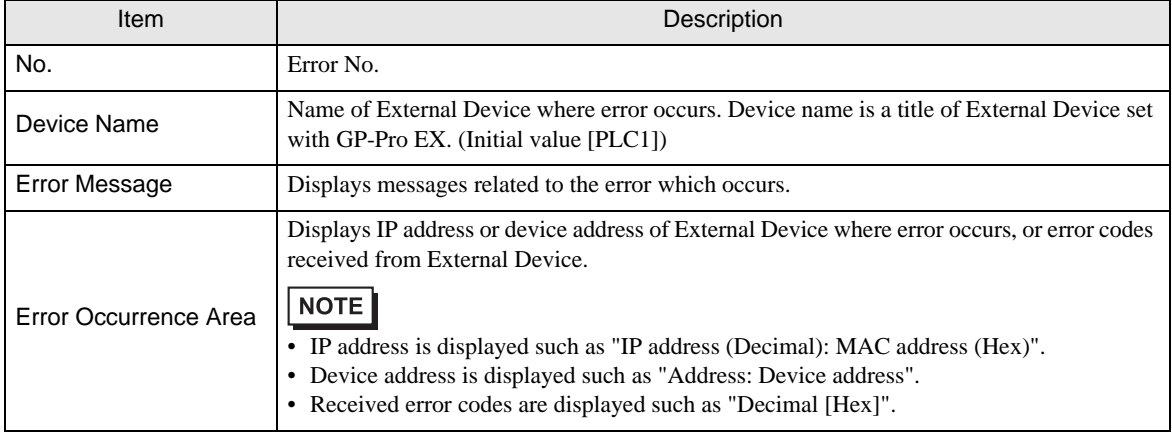

#### Display Examples of Error Messages

"RHAA035: PLC1: Error has been responded for device write command (Error Code: 4 [04H])"

• Refer to your External Device manual for details on received error codes. NOTE • Refer to "Display-related errors" in "Maintenance/Troubleshooting Guide" for details on the error messages common to the driver.

## **E** Error Messages Unique to External Device

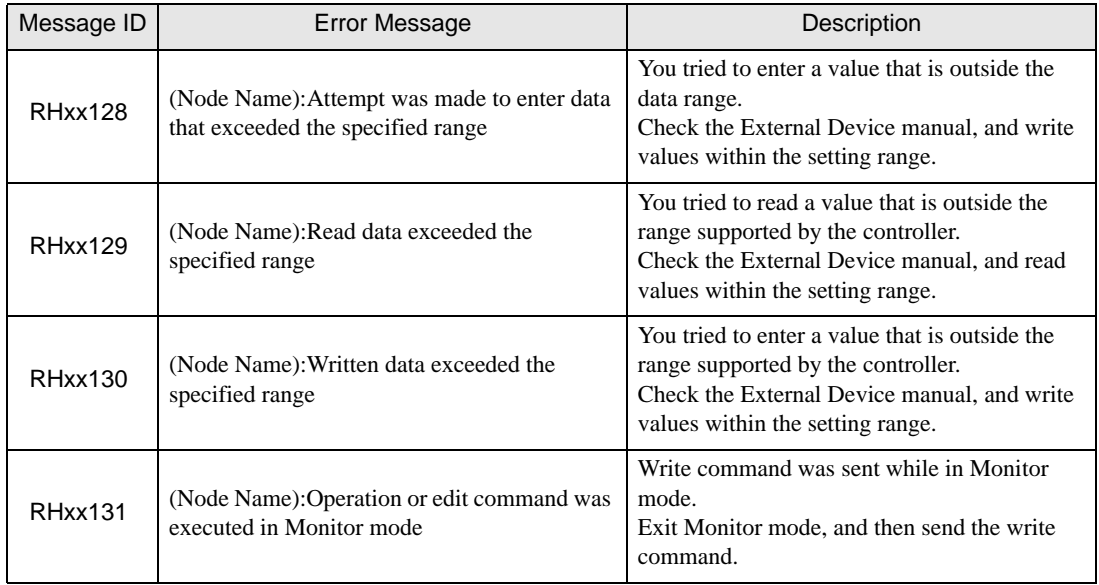

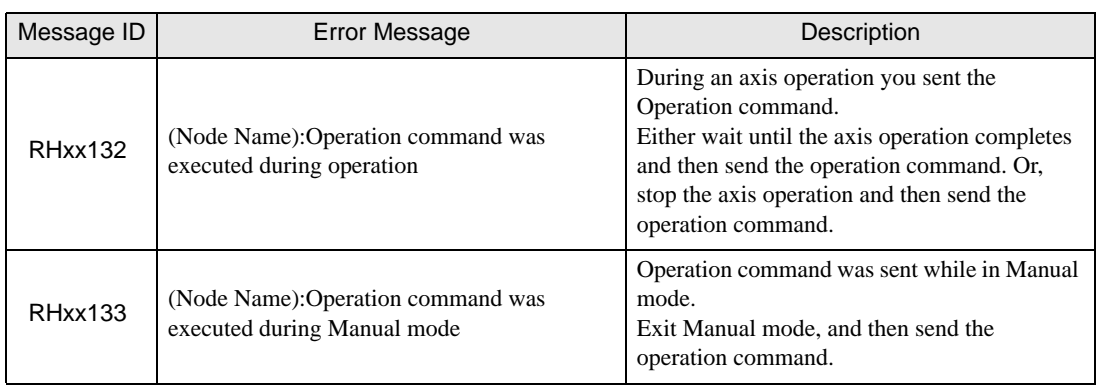